# **Part B. EpiData Analysis**

# **Part B: EpiData Analysis**

- Exercise 1 An introduction to EpiData Analysis
- Exercise 2 More on EpiData Analysis
- Exercise 3 Aggregating data and saving the summary data in a file

# Exercise 1: An introduction to EpiData Analysis

At the end of this exercise you should be able to:

- a. Do some analyses using the commands on the menu bar.
- b. Use the 'Editor' to write commands into a program that can be saved to make a permanent record.
- c. Do some calculations.
- d. Create new variables.

The image below shows the EpiData Analysis interface with all components open:

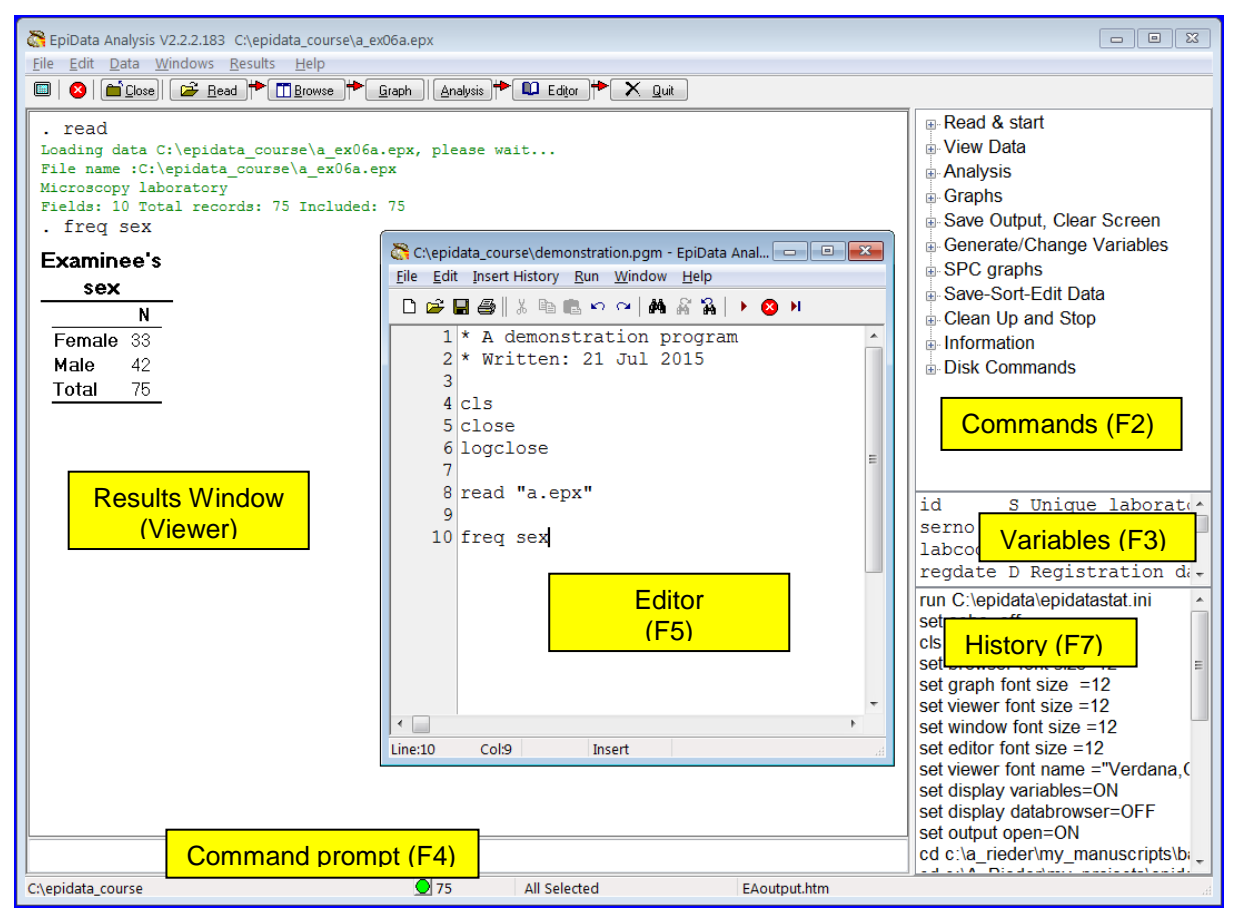

The screen shot shows the various windows:

## **On the right:**

- With **F2** (toggle key) you access various Commands
- With **F3** (toggle key) you see information on field names, types, and labels
- With **F7** (toggle key) you display the History of commands in the current session (which you can paste into the Editor which you access with **F5** (center).

#### **In the center:**

• With **F5** you access the Editor in which we will be writing our program (script) which can be run as a batch and will produce output in the Results window (the Viewer)

#### **On the left:**

• The Viewer or the Results window, here after running the program shown in the Editor. On the top you see in black the commands interspersed with green information on what is being done / has been done and finally the requested output table of a frequency of the variable sex.

#### **At the bottom:**

• Accessible with mouse-click or **F4** is the Command line into which you can type any command (we could have written FREQ sex here instead of into the Editor, provided that the file was open). Below the Command line, from left to right, you see the current folder including the path to it, a green button indicating readiness, the number of records (75) and that all of them from the dataset a.epx have been selected. That the open data file is the  $\alpha$ . epx can be seen at the very top of the screen.

If we look at more details, we find on top of the screen:

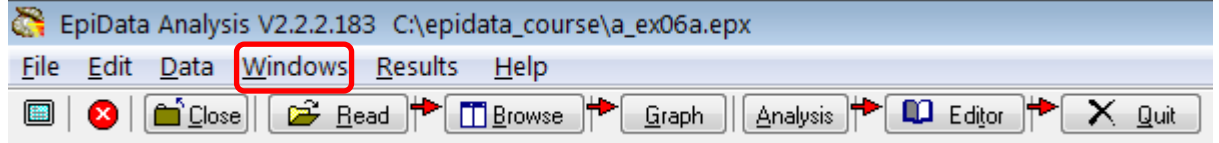

*Top row*: EpiData version (important to specify when reporting bugs) and path and currently open file name.

*Center row*: Menu bar

*Bottom row*: Work tool bar

If you select in the Menu bar Windows you get a drop-down menu:

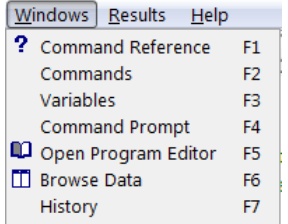

This gives you spelled out the names of the various command and windows and the shortcuts **F1** ,…, **F7** that can be used to access them.

If we open a file, the Viewer (Results window) gives information (written in green) on File name, File label, number of Fields and number of Records:

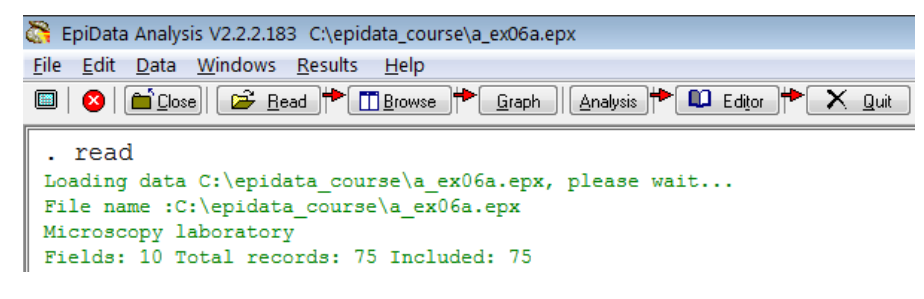

At the bottom of the screen (below the command line) we find the location (path) on the very left, in the center the green bullet indicating readiness, and right to it the number of records (75 here) available, further to the right that the entire dataset is available (All selected), and at the very right that EpiData Analysis has opened an output file EAoutput.htm:

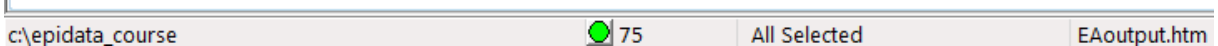

We can double-click on the path  $(c:\epsilon)$  course here) if we wish to change it and get a pop-up box to Browse for the desired data Folder (see more on that below).

We can only summarize some basic essentials in the approach to the use of EpiData Analysis and we will split it into the following components:

- Using the menu interactively
- Writing a script (program) to execute a series of commands
- Analysis of continuous variables
- Analysis of categorical variables

## Using the menu interactively

When you open EpiData Analysis, you see information on Version and currently open dataset in the top row, the Menu bar in the second and the Work tool bar in the third row:

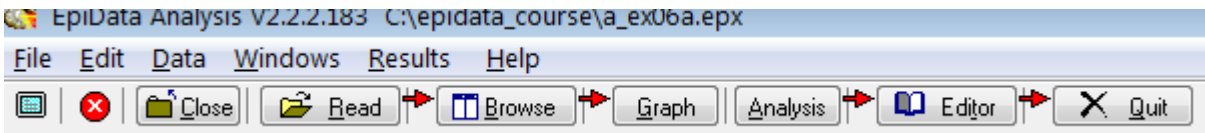

For beginners, it is best to use the Menu and Work tool bars. Before anything else, we need to tell EpiData where our data files are located. This can be done in different ways. The simplest way is probably to double-click at the bottom left on the path that is there:

c:\epidata\_course

This will open an Explorer-like window:

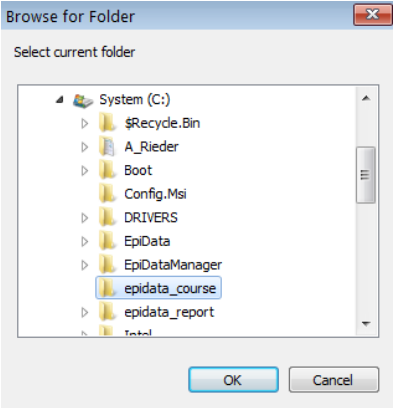

allowing searching for the desired folder. This folder selection will persist during the current session (unless you change it during the session), but once you exit and re-enter EpiData Analysis, the path will again be the default path. Therefore, it is desirable to get a bit more control over the default path and folder that is opened when you start EpiData Analysis. Commonly, one works in project folders like we do here where the:

..\epidata\_course

is our project folder. On the top you have Edit with a pop-up menu:

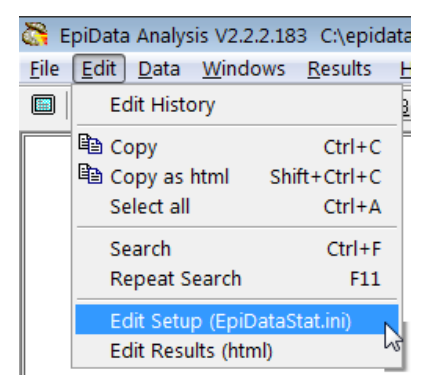

If you open Edit Setup (EpiDataStat.ini), you get the file opened in the Editor allowing us to customizing it to our needs:

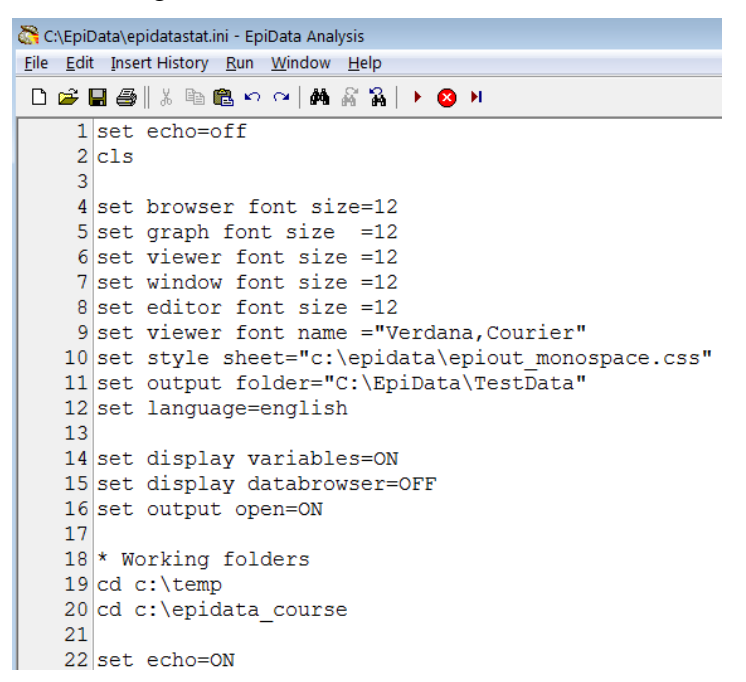

In lines 4 to 16 above we set font sizes, font types and other things (that can be changed according to your needs). It is lines 18 to 20 that are of interest here for the data folder. We start in line 19 with:

[drive name]:\folder in the PC root\subfolder\sub-sub-folder

You note specifically in line 20 cd  $c:\epsilon$  course. It is this line which directs EpiData Analysis to open at start-up in that folder. If we had not customized the starting folder in this EpiDataStat.ini file, EpiData Analysis would start in its program file folder.

In both lines 19 and 20 above you find the command "cd". "CD" denotes "Change Directory" (a term formerly used to denote for what Microsoft denotes now as "folder"). In line 19,

EpiData is instructed to go to a folder temp (and will do so if it exists, but stops if it doesn't). In line 20, the previous instruction is overridden and it will end up (the last instruction sets the final destination) in the epidata\_course folder. We can thus list our different working folders and just rearrange them so that the currently desired is the last one. Note though that each of the listed folders must exist, else you get an error message at the start of EpiData Analysis and it will stop at the last "legal" folder found in the list of folders you may have:

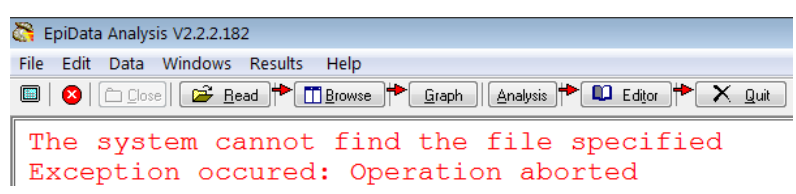

#### **Opening an EpiData data set**  $\mathbb{R}$  Read

The command to open an EpiData EPX or REC file is Read which can be accessed by clicking on the respective icon in the menu (or with the short-cut **ALT+R**). Make sure (the first time) that you are in the right folder "c: \epidata\_course" to choose the file:

a.epx

```
from the [C:]\epsilon course folder. In the Viewer window you should then get:
```

```
. read
Loading data C:\epidata course\a ex06a.epx, please wait...
File name : C:\epidata course\a ex06a.epx
Microscopy laboratory
Fields: 10 Total records: 75 Included: 75
```
Below the command line you note:

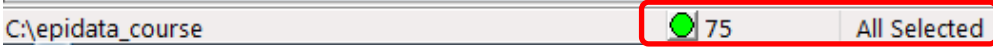

that all of the 75 records are selected. You will see later that any selections you make are listed here and the remaining number of records is shown.

**D** Browse

#### **Browsing the EpiData data set**

Clicking on Browse (or short-cut **ALT+B**) gives a menu box:

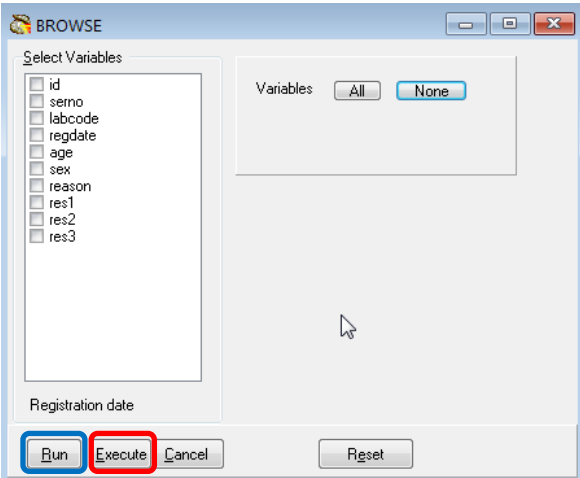

where you can choose All or ticking which ones you need specifically. Note at the bottom the possibilities Run and Execute (circled above in blue and red respectively). The difference is that Run shows the results and simultaneously closes this selection box. If you change your mind, you have to reopen it and start again from scratch. In contrast, with Execute this window with all selections stays open and you can modify easily if you dislike what you got:

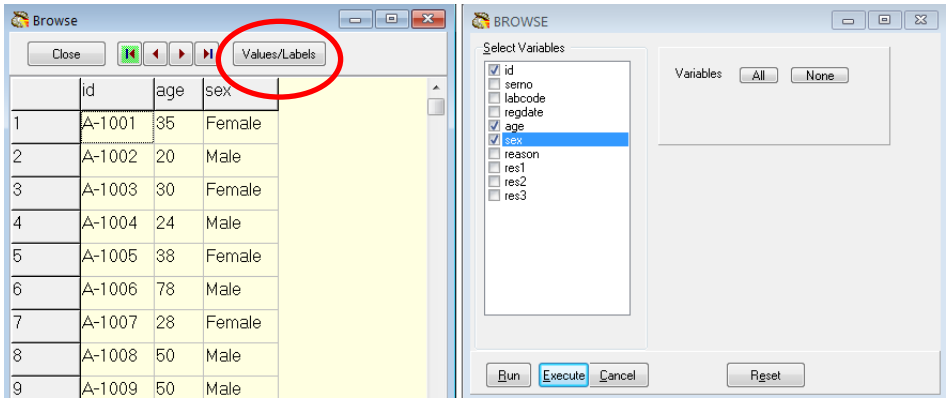

Note the "switch" (toggle key) box Values/Labels. If you click on it you get:

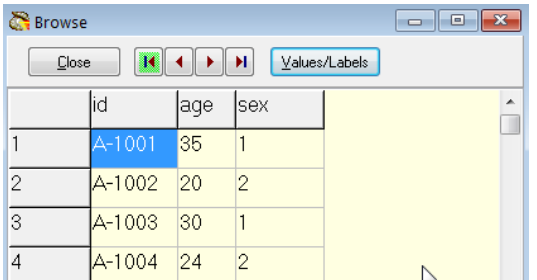

If the toggle key is on the Values, the information in the older EpiData file format comes from the \*.REC file, if on the Labels, it comes from the \*.CHK file, in the \*.EPX file format, there is only one file. Thus, if the \*.CHK was not in the folder, the toggle key would not work and only the Values would be seen. You can thus BROWSE either the Field values or the Field labels.

If you right-click on the field name (e.g., sex):

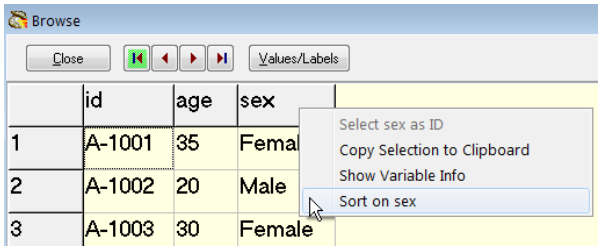

You can Copy the column (you can also copy one or more cells or rows) to Clipboard, or you can Sort the data set on the chosen field.

If you go to the command line (**F4**), and use the up-arrow key, you get the last command:

BROWSE id age sex

Now you know that the actual syntax to browse is the command BROWSE followed by the variable(s). Note that as in EpiData Entry, the capitalizing is just the way that EpiData shows the commands, it is not something you are required to use.

The use of the interactive approach with clicking can thus be used to see the actual commands that are behind the clicking which will come in handy when we start writing a program. All what we do is also written into the history which can be accessed from  $\underline{W}$  indows or with the short-cut key **F7**, where the last lines read:

```
Read 
Read "C:\epidata_course\a.epx"
BROWSE id serno labcode regdate age sex reason res1 res2 res3 
BROWSE id age sex
```
Again, to make life easier for the beginner, the history can be invoked and pasted into the Editor, and then edited for the program.

Browsing allows seeing variables and their values for each record, but one would also like to know all possible values and labels for a given variable. In the Menu bar, choose Variable definitions from the drop-down menu of Data:

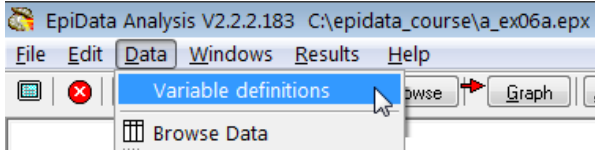

 $\overline{\phantom{a}}$ 

and in the Viewer you get (beginning only shown):

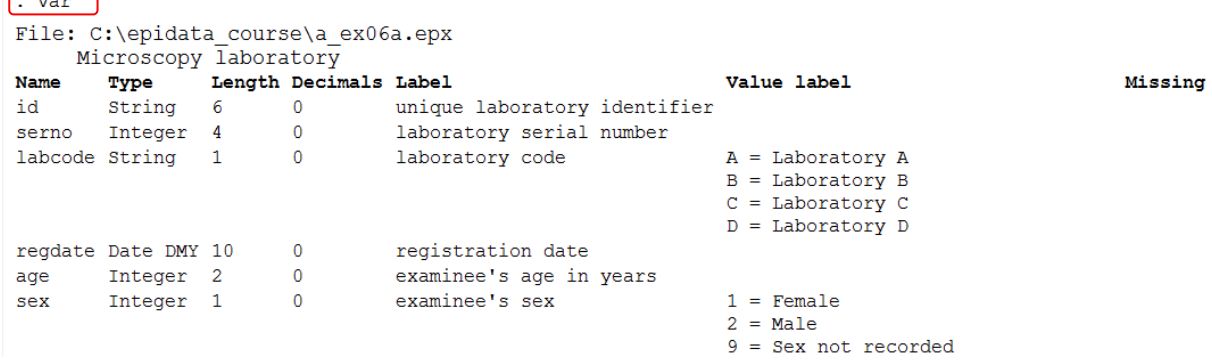

Note at the very beginning var which is the command equivalent to the selection from the Menu and which you can type into the command line to clicking on the menu.

If you are only interested in one specific variable, for instant the variable reason, you can right-click on it in the variables window:

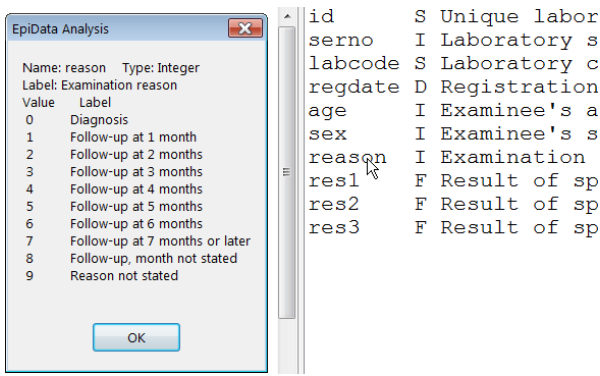

and you get to see what the label block looked like during data entry.

<u>G</u>raph

**Making a graph**

To make for instance a bar graph (or any other), open the graph dialogue by clicking on Graph (**ALT+G**) and pick for instance the field sex:

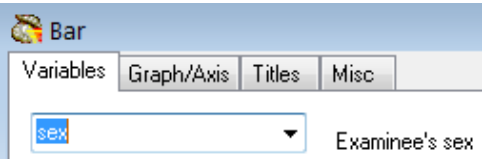

and modify the lines for Title and Sub-Title if you wish:

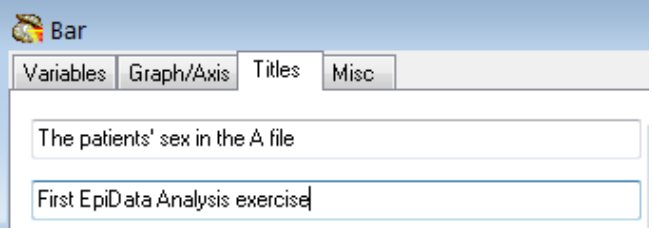

## then click Execute get:

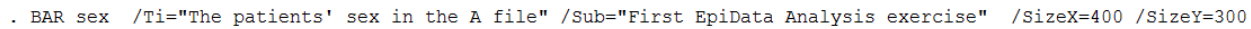

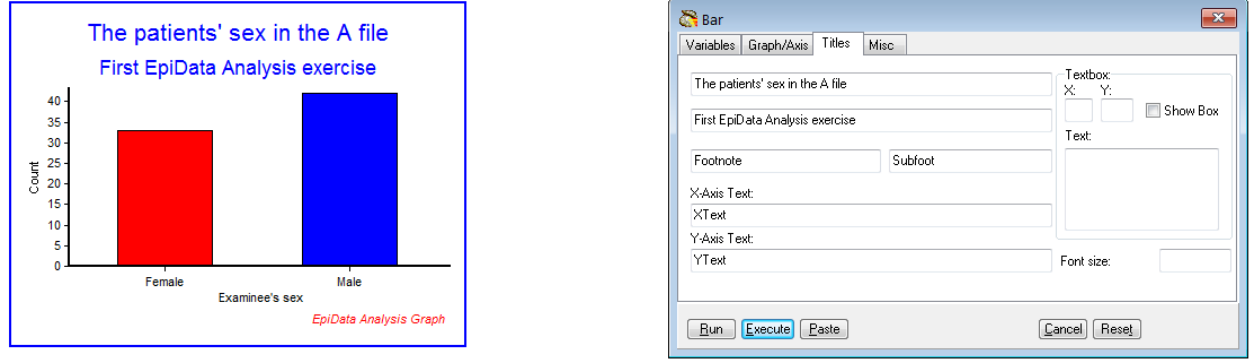

Note that you not only get the graph you asked for but above it in this instance also the syntax required to get it which you can copy and paste into your program.

#### Analysis

#### **Interactive analysis**

Clicking on Analysis (**ALT+A**) give a drop-down menu:

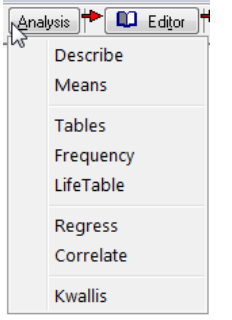

Let's use the first one, Describe to describe the content of a numeric field such as age and get:

. DESCRIBE age

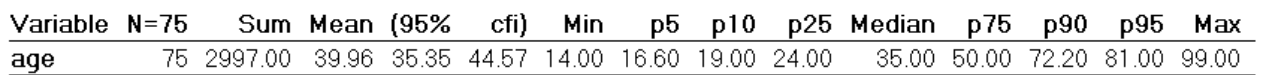

We will come back later to the error of including here examinees with an age coded as missing (99) and how to fix that.

In the Results menu, you can clear the Viewer output (and memory) with Clear screen (short cut function key **F12**):

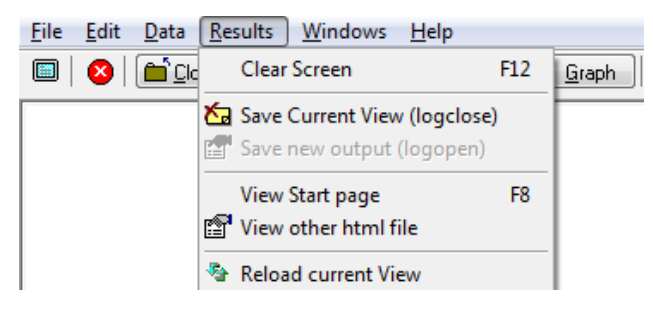

## Writing a script (program) to execute a series of commands

This is all good and fine. It is what might be called "interactive analysis". The advantage is that you can very quickly "fish" in your dataset and familiarize yourself with it. The disadvantage of interactive analysis is that everything is lost once you leave EpiData Analysis. It defies thus the underwritten purpose that everything you do in research must be thoroughly documented.

The solution of EpiData Analysis to documentation is to use:

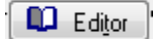

(Function key **F5** also opens the Editor)

It opens a new window which is simply a text editor for EpiData Analysis programs that take the extension \*.**PGM**. There are many different ways to do it, but things become more quickly automated if done always in the same way. We propose that the first few command lines have the following content:

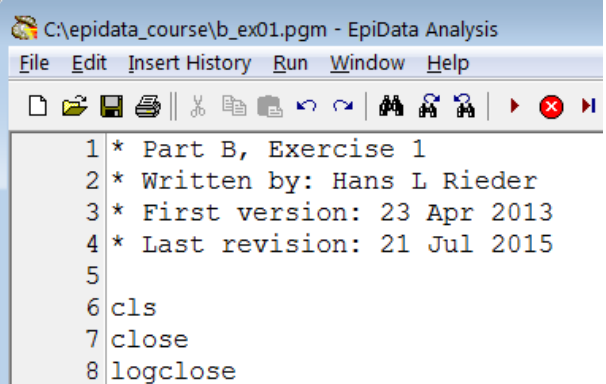

Save the program immediately as "b\_ex01.pgm" (the extension is supplied automatically) in our working folder and verify at the top that this is so:

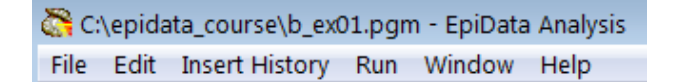

It is always a good idea to make comments on what you do. Comments in EpiData Analysis are written by putting an asterisk \* as the first thing on a line like in:

\* The title of my program

If you want a command to be executed but would like to write a comment, you may do this with a double forward slash ("//") after the command:

cls // This will clear the screen and free memory

It is also a good idea to write the date of the first version, lesser so of subsequent versions, because the original date will disappear from the file information once you update and save while one is often interested when it was started. It is also helpful to state who wrote the first draft, and add names if it is a collaborative work. We cannot overemphasize the importance of thorough annotations.

In lines 6 to 8 we start with a clean slate:

cls // CLS clears the screen (identical to the interactive **F12**) close // CLOSE closes any open data (\*.REC) file logclose // LOGCLOSE closes any open log file

While cls and close are usually easily understood, the concept of "logclose" is perhaps intuitively not equally clear. When we opened EpiData Analysis and read the "a.epx, EpiData Analysis gave the following information below the command line:

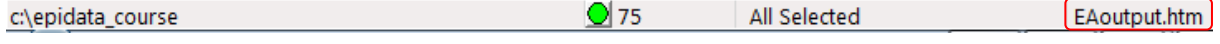

On the very right, the EAoutput.htm is the log file that EpiData Analysis opens and in which it records our doings and at which we can look (after quitting EpiData Analysis). We recognize some of the things we just did if we open it in our browser (the extension \*.htm identifies it as a file to be examined in a browser):

```
Eile Edit View History Bookmarks Tools Help
  file:///c:/epid...e/EAoutput.htm X +
\blacksquare \blacklozenge \lozenge \lozenge file:///c:/epidata_course/EAoutput.htm
P Most Visited b Smart Bookmarks B New Tab G Google G htt
. read
Loading data C:\epidata course\a.epx, please wait...
File name : C:\epidata_course\a.epx
Microscopy laboratory
Fields: 10 Total records: 75 Included: 75
. BROWSE id
. BROWSE id age sex
```
With our command "logclose", this file is closed (and its name disappears from the line below the command line) and we are ready to write another log file (into which we perhaps wish to write specifically a table output or record anything else). We close it because like with data files only one log file can be open at a time. We could of course close it just before opening another one, but we propose to start with a clean slate where everything is closed, the screen is empty and the memory free.

We propose the above to be a standard approach to start any program: identifying, labeling and dating, followed by making a clean slate.

As we can work (and have open) only one data file at a time and we have closed any other that might be open with the above command, we can now open the file to analyze, with the command:

read "a.epx"

This does the same thing as we did above interactively when pressing the button Read: it opens an EpiData data file. The next three lines:

append /file="b.epx" append /file="c.epx" append /file="d.epx"

do something that is often required: we have several files with the same data structure and we wish to combine them vertically ("append") to have a single data set for analysis. In this case, the four \*.EPX files a, b, c, and d contain each 75 records from four different tuberculosis sputum smear microscopy laboratories (these are real data from Yangon, data courtesy Dr Ti Ti). Finally, we save the data in a new file, and thus have now:

```
read "a.epx"
append /file="b.epx"
append /file="c.epx"
append /file="d.epx"
savedata "abcd.rec" /replace
```
*Important Note: The current version of EpiData Analysis (Build 2.2.2.183) can read \*.EPX files, but it cannot yet save files in this format: any file you save will have the EpiData Entry 3.1 format with a \*.REC file extension. Simultaneously, a paired \*.CHK file containing the metadata will be saved.*

Without the /replace, this would run once, but give an error the second time:

DataFile and/or Chk file exists. Add /REPLACE or erase

```
c:\temp1\epidata_course\course\data\abcd.rec
c:\temp1\epidata_course\course\data\abcd.chk
Exception occured: Operation aborted
Failed to save data to c:\temp1\epidata_course\course\data\abcd.rec
```
Creating a new \*.REC file (as here) with "savedata" also creates an accompanying \*.CHK file as we see from the error message.

This requirement is a precaution to prevent the inadvertent overwriting of an existing file. The option /replace gives the explicit permission to overwrite the file in case it exists.

Finally, we close the file  $(a \cdot expx)$  which is still open (the file that was read last is always the file that is open) and we need to close it first before we can open the newly created abcd.rec:

```
close
read "abcd.rec"
```
Now we are ready to analyze the data.

First run what we have. At the top of the Editor you see Run with two options:

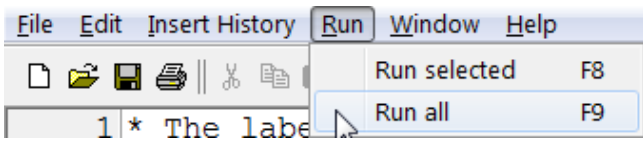

**F9** runs the entire program and **F8** whatever command line(s) you selected. To run a single command line, there is no need to mark it, just place the cursor anywhere onto it and press **F8**.

#### **Analysis of continuous variables**

We have one continuous variable in this data set, age in years (at last birthday). What you cannot know without a data documentation sheet is that examinees with unknown age were given a value 99 for age.

It is of course possible to make a frequency of age but this could give us up to 100 different values for a 2-digit field like age. Frequencies are better used for categorical variables while for continuous variables we use other methods to describe them. As is a common standard in any analysis package, we give a command followed by the name of the variable(s) on which the command should be executed. Type (on two lines):

```
describe age
means age
```
We get:

. describe age

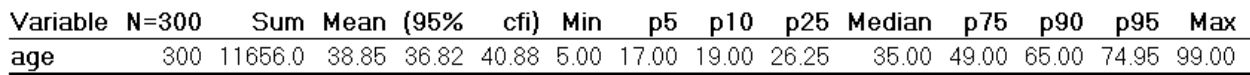

. means age

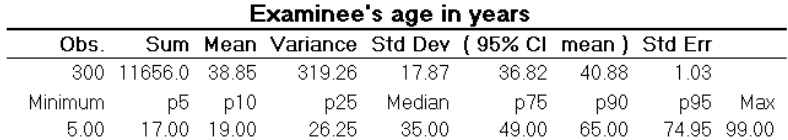

The first output is from "describe", the second from "means". Comparison shows that means is more informative than describe. We also note that the maximum is 99.00, meaning that at least one person had a unknown age coded as 99. Thus, our calculations are incorrect: we need to exclude the unknowns before calculating this kind of statistics:

select age<>99

The command to select a subset is select followed by the variable var01 in question, followed by an operator and the value. You may need these operators:

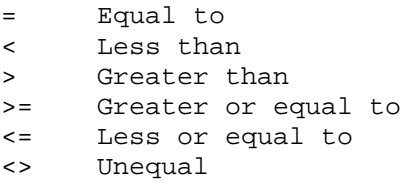

There are more operators which you may look up in the Help file (**F1**).

Repeat means age after the appropriate selection and get:

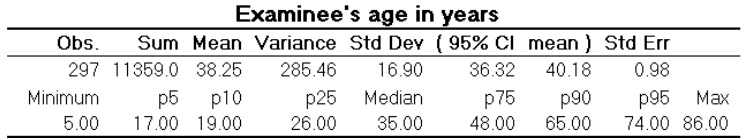

Note at the bottom of the EpiData Analysis screen:

 $\bigcirc$  297 (age < > 99) c:\temp1\epidata\_course\course\data

Apparently, our selection led to the exclusion of 3 examinees from the set of 300. Often we wish to compare a continuous variable in subgroups, for instance sex. The command is:

means age /by=sex

which gives us:

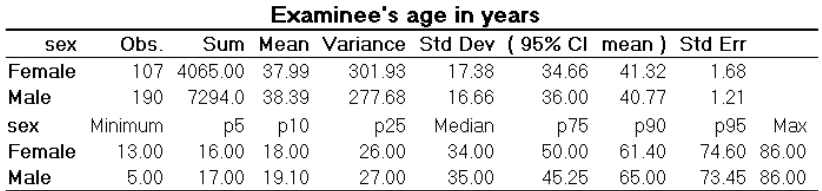

Please note that the stratifying variable (sex, in this case) has to be a numeric variable for this command to work, another reason why we prefer numeric variables with value labels to text variables. The output shows that there is a small difference in the mean age between females and males. To know if this difference was just by chance or is statistically significant, we may wish to do an unpaired t test. We then simply add the option /T (capitalization not required):

```
means age /by=sex /T
```
which gives us (only the lower part shown here):

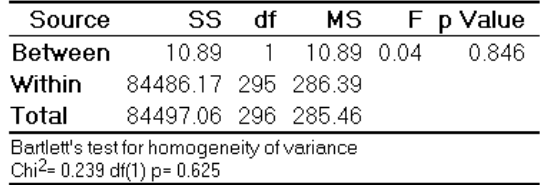

The p value of 0.846 (being more than 0.05, the level used conventionally to assess statistical significance) here thus tells that the difference between mean ages of males and females is not statistically significant. Please note that this also gives the results of Bartlett's test of homogeneity of variance at the bottom of the output, one of the assumptions to be satisfied before using the t test. If the p value of Bartlett's test is <0.05, then the assumption of homogeneity of variance is violated and it suggests to use one of the non-parametric tests for assessing statistical significance. (Read about a non-parametric test called Kruskal-Wallis test and the command kwallis in the help file)

*Note*:

- If there are paired observations for the same individuals, then the paired t test is recommended. To calculate this in EpiData, calculate the difference in paired values in a new variable (let us say "diff") and run the command line means diff /t.
- If there are more than two means to be compared, then we use ANOVA (Analysis of Variance), though the EpiData command to achieve it will be the same  $/t$ .

In addition to the numeric output, one might like to see it graphically represented with a boxplot:

Box Plot N Min  $P_{10}$   $P_{25}$  Median  $P_{75}$   $P_{90}$  Max Examinee's age in years Female 107 13 18 26 34 50 61 86 Male 190 5 19 27 35 45 65 86 Examinee's age in years 80  $70$ 60 50 40 30  $\overline{20}$  $10$ Female EpiData Analysis Gra

boxplot age /by=sex

The command to de-select is simply SELECT. You thus select (one or more selections), execute a program and then deselect to return to the full data set:

select age<>99 boxplot age /by=sex select

Sometimes, we wish to categorize a continuous variable. For age, a common categorization is "WHO age groups". This is how we would write the commands:

```
cls
select
define agegrp #
if age>=00 and age<15 then agegrp=1
if age>=15 and age<25 then agegrp=2
if age>=25 and age<35 then agegrp=3
if age>=35 and age<45 then agegrp=4
if age>=45 and age<55 then agegrp=5
if age>=55 and age<65 then agegrp=6
if age>=65 and age<99 then agegrp=7
                      then agegrp=9
label agegrp "WHO standard age groups"
labelvalue agegrp /1="0- to 14-yr-old"
labelvalue agegrp /2="15- to 24-yr-old"
labelvalue agegrp /3="25- to 34-yr-old"
labelvalue agegrp /4="35- to 44-yr-old"
labelvalue agegrp /5="45- to 54-yr-old"
labelvalue agegrp /6="55- to 64-yr-old"
labelvalue agegrp /7="65-yr-old and older"
labelvalue agegrp /9="Unknown age"
```
After ensuring that we have the full data set ("SELECT"), we define a new integer variable agegrp and categorize the patients' age into the seven WHO age groups plus one for those with no age recorded. After categorization, we give a Field label and then Value labels. Looking at how to use this new variable leads us over to the analysis of categorical variables.

Because "CLS" does more than just clearing the screen – it also frees memory – we tend to write frequently a cls into the program. You can also manually, while a program runs, press **F12**, and it will do the same thing, speeding up the running of the program.

We could have defined a text variable:

```
define agegrptxt1
define agegrptxt2 <AAAAAAAAA>
```
#### **Analysis of categorical variables**

The most frequent command we use for a categorical variable is, well, frequencies:

```
cls
freq agegrpWHO standard age
         groups
                        \overline{\mathbf{N}}0- to 14-yr-old
                        6
15- to 24-yr-old
                       57
25- to 34-yr-old
                       84
35 - to 44-yr-old67
45- to 54-yr-old
                       28
55- to 64-yr-old25
65-yr-old and older 30
Unknown age
                        3
Total
                      300
```
The output displays thus the Value labels we wrote, not the values, but we can have both with the option  $/\nu$ 1:

freq agegrp /vl WHO standard age

|        | wno standard age      |    |  |
|--------|-----------------------|----|--|
| groups |                       |    |  |
|        |                       | N  |  |
|        | 1 0- to 14-yr-old     | 6  |  |
|        | 2 15- to 24-yr-old    | 57 |  |
|        | 3 25- to 34-yr-old    | 84 |  |
|        | 4 35- to 44-vr-old    | 67 |  |
|        | 5 45- to 54-vr-old    | 28 |  |
|        | 6 55- to 64-yr-old    | 25 |  |
|        | 7 65-yr-old and older | 30 |  |
|        | 9 Unknown age         | 3  |  |
| Total  | 300                   |    |  |

This is important to know if we want to make a selection like for instance including those in the category "Unknown age" by writing "select agegrp<>9". With frequencies we often want to know the percentage distribution:

freq agegrp /c

| WHO standard age groups |     |       |
|-------------------------|-----|-------|
|                         | N   | g     |
| 0- to 14-yr-old         | 6   | 2.0   |
| $15-$ to $24-yr-old$    | 57  | 19.0  |
| $25 - to 34 - yr - old$ | 84  | 28.0  |
| 35- to 44-yr-old        | 67  | 22.3  |
| 45- to 54-yr-old        | 28  | 9.3   |
| $55-$ to $64-yr-old$    | 25  | 8.3   |
| 65-yr-old and older     | 30  | 10.0  |
| Unknown age             | 3   | 1.0   |
| Total                   | 300 | 100.0 |

The option "/c" is thus for column percent, while an option "/ $r$ " would be for row percent (not applicable here but in tables). With frequencies, one can also get 95% confidence intervals (not very sensible here, just shown for the principle):

```
freq agegrp /c /ci
```
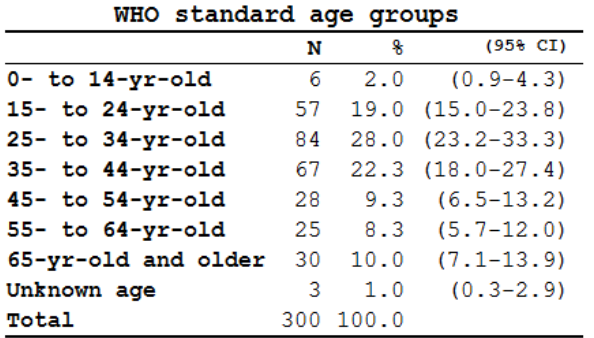

If you use more than one variable:

freq sex reason

you get frequencies for each of the (as many as you like) variables:

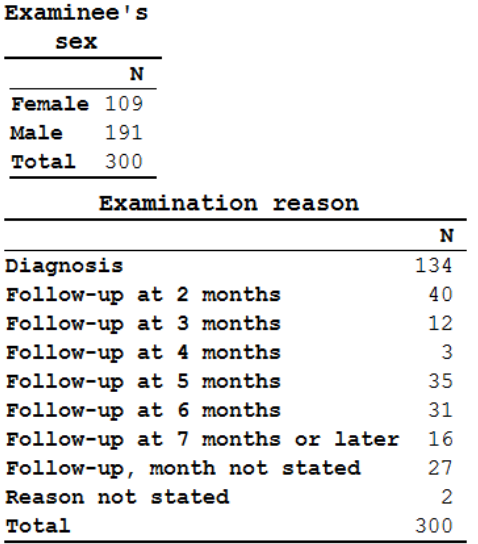

Let's make one more new variable for a case definition. The dataset is, as mentioned above, from laboratory registers. Each examinee can have up to three sequential examinations. Let's define that an examinee is a "case" if any of the three possible examinations has at least 1 acid-fast bacillus (a proxy for tubercle bacilli) in it. If we make a frequency of the first result and also ask for the display of the values (not just the value labels):

freq res1 /vl

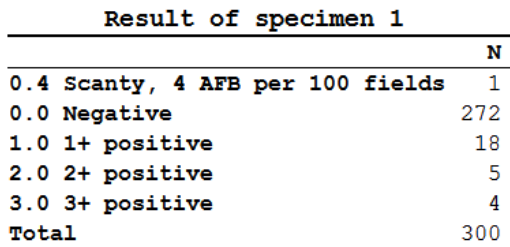

We get something, but not quite what we need. What we need is to know what values were possible, not just which values were actually present. We can obtain that information by typing var (as explained above) into the command line and we get the coding for the entire dataset. Alternatively, for just one categorical variable, we can right-click the variable in the variable (**F3**, if not open) window (see above).

We can repeat this for each of the three result variables and we see that all use the same label block. Based on this information, we can now safely define a case:

```
define case #
                       let case=0
if res1>0 and res1<9 then case=1
if res2>0 and res2<9 then case=1
if res3>0 and res3<9 then case=1
label case "Smear microscopy defined case"
labelvalue case /0="Non-case"
labelvalue case /1="Case"
```
and try: tables case sex /r /c /tp /pct

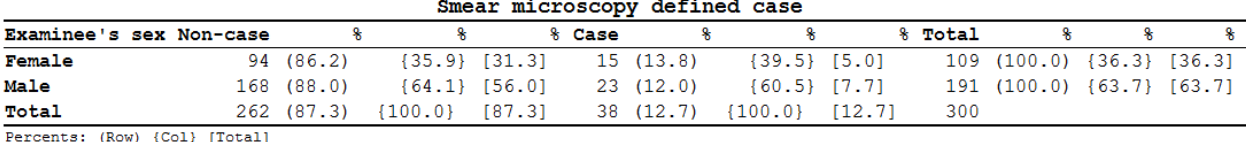

This gives us row  $(\tau)$ , column  $(\tau)$ , and total  $(\tau)$  percentages. The /pct aligns them properly in separate columns.

Note that in the command, whichever variable you write first after the command tables is the column variable (outcome variable in epidemiologic terms) and the second variable is the row variable (exposure variable).

Meanwhile you have noted that EpiData Analysis gives just the raw numbers as default output in a frequency or table, but you can add multiple options, and combine them as needed. Options are preceded by the forward slash (/).

```
tables case sex /r /t
```
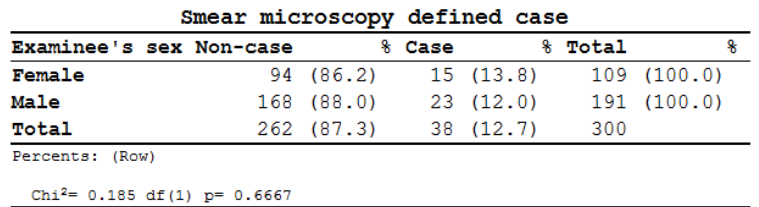

shows us with the option "/ $t$ " (for performing the Chi-square test) that there is no significant difference between males and females in being a case. In some instances, when the expected cell value of a 2-by-2 table is less than 5, it is recommended to use Fischer's exact test instead of the Chi-square test. For Fischer's exact test, use the option "/ex". This is indicated by EpiData automatically. We could make 95% confidence intervals with frequencies, but we cannot use the "/ $ci$ " option for tables. We need a little trick to get that, and that is with the confidence interval plot:

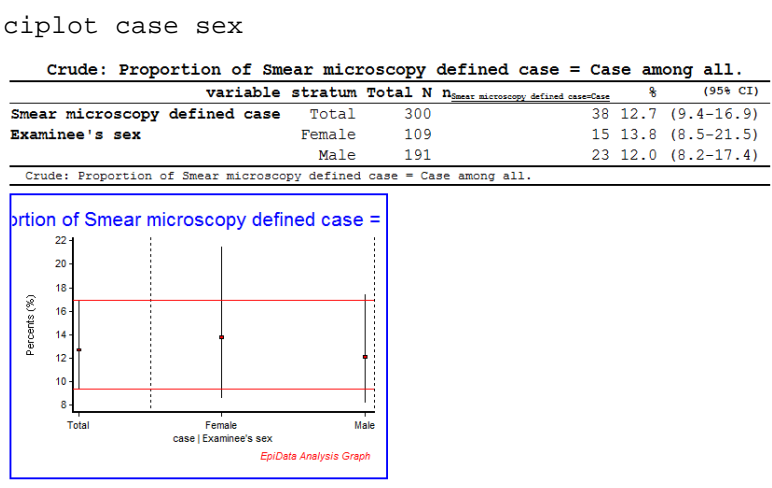

And if we don't want to see the graph, only the table we use the option "/ $nq$ " ("no graph")

ciplot case sex /ng

By default, the higher value of the variable is considered as outcome. In case you want to change that, use the option "/O=value" (O for outcome).

#### *Tasks:*

- *o Determine the year of birth (new variable created from age and date of registration), then make groups of examinees (another variable) born respectively before 1929, from 1930 to including 1949, 1950 and later, and those without known year of birth.*
- *o Use two approaches, one with text field coding and the other with numeric coding and value labels.*

# Solution to Exercise 1: An introduction to EpiData Analysis

#### **Key Point(s):**

- It is important to make a comment first in the program. This preferably is what you want to do in that program. Comments are preceded by an asterisk and are bypassed by the analysis program.
- The F9 key runs the whole program whilst the F8 key runs only the selected part of the program.

#### *Tasks:*

- *o Determine the year of birth (new variable created from age and date of registration), then make groups of examinees (another variable) born respectively before 1929, from 1930 to including 1949, 1950 and later, and those without known year of birth.*
- *o Use two approaches, one with text field coding and the other with numeric coding and value labels.*

#### **Solution:**

The output solution is as follows:

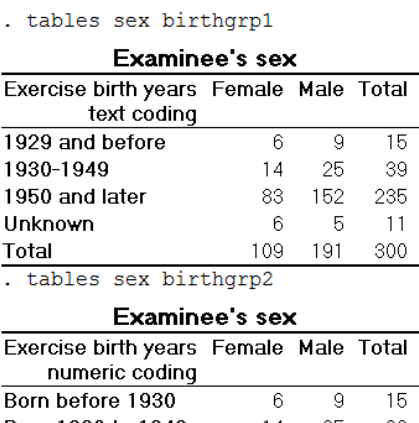

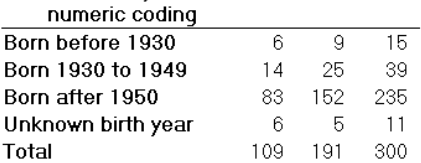

The "Task" part of program B\_EX01.PGM might look as follows:

\*\*\*\*\*\*\*\*\*\*\*\*\*\*\*\*\*\*\*\*\*\*\*\*\*\*\*\*\*\*\*\*\*\*\*\*\*\*\*\*\*\* \* Part B, Exercise 1 \* Task \*\*\*\*\*\*\*\*\*\*\*\*\*\*\*\*\*\*\*\*\*\*\*\*\*\*\*\*\*\*\*\*\*\*\*\*\*\*\*\*\*\* cls close logclose

```
read "a.epx"
append /file="b.epx"
append /file="c.epx"
append /file="d.epx"
savedata "abcd.rec" /replace
close
read "abcd.rec"
* Define the year of birth
define birthyr ####
birthyr=year(regdate)-age
if age=99 or year(regdate)=1900 then birthyr=9999
* Using text variables
* define groupings for birth years
define birthgrp1 __
let birthgrp1="other"<br>299 a <1930 then birthgrp1="1929
                            <1930 then birthgrp1="1929 and before"
if birthyr>1929 and birthyr<1950 then birthgrp1="1930-1949"
if birthyr>1949 then birthgrp1="1950 and later"<br>if birthyr=9999 then birthgrp1="Unknown"
                                  then birthgrp1="Unknown"
label birthgrp1 "Exercise birth years text coding"
* Using numeric variables
* define groupings for birth years
define birthgrp2 #
                                    let birthgrp2=8
if birthyr <1930 then birthgrp2=1
if birthyr>1929 and birthyr<1950 then birthgrp2=2
if birthyr>1949 then birthgrp2=3<br>if birthyr=9999 then birthgrp2=9
                                  then birthgrp2=9
label birthgrp2 "Exercise birth years numeric coding"
labelvalue birthgrp2 /1="Born before 1930"
labelvalue birthgrp2 /2="Born 1930 to 1949"
labelvalue birthgrp2 /3="Born after 1950"
labelvalue birthgrp2 /8="Unaccounted for"
labelvalue birthgrp2 /9="Unknown birth year"
cls
tables sex birthgrp1
tables sex birthgrp2
```
# Exercise 2: More on EpiData Analysis

At the end of this exercise you should be able to:

- a. Know more about data set and variable manipulation
- b. Know more about tables
- c. Know more about graphs

#### More about data set manipulation

#### **Merge and append**

In the first exercise of Part B you learned to append files. It was said then that you append files if the files have the same structure. That is not exactly necessary. You can append files with different structures as long as you ensure 1) that the file that is read contains all the same variables as the file(s) you plan to append to it, and 2) that the variables have the same definitions. Let's show an example of two data sets, Set A and Set B, each with three records, where id is the unique identifier in each set:

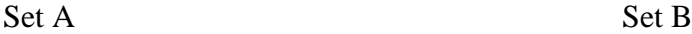

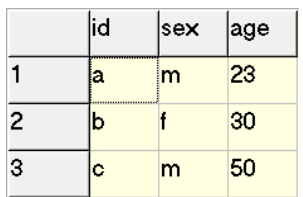

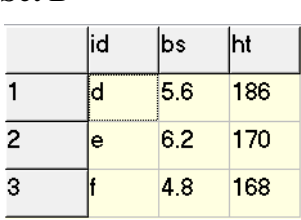

Note, that the identifiers in Set A are all different from the identifiers in Set B, the information in the two sets belongs thus to a total of six different individuals. We can append the two files if we first create the same variables in the file we read (let's say Set A) before we append Set B:

cls close read "b\_ex02\_01.rec" define bs #.# define ht ### append /file="b\_ex02\_02.rec"

We get correctly a file with six records:

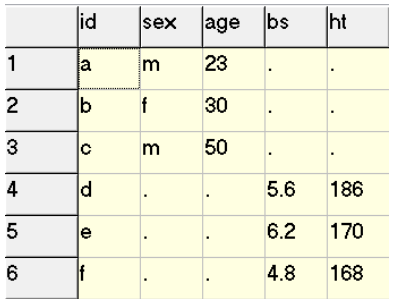

We could have gone the way with merge. Merge requires the identifier to be unique within a set which is the case for id within Set A and within Set B. If we use merge, there is no need to first ensure that all variables exist in the set that is read:

cls close read "b\_ex02\_01.rec" merge id /file="b\_ex02\_02.rec"

We get:

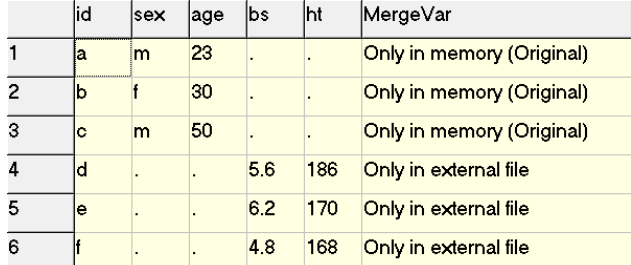

In other words, we get exactly the same thing, except that EpiData Analysis added a variable MergeVar which can take 3 values:

```
Only in memory (Original)
Only in external file
In both [not existing here]
```
If the two data sets thus contain different individuals, we can choose either append or merge as long as we ensure that (if we choose append) the read file has all the variables that the appended file has. If one or more individuals are identical in Set A and set B, then using append becomes wrong because we would get two records from the same individual. In such a case, we must use merge. To exemplify this, we saved the above data Set B as b ex02 03.rec, after changing the value for  $id=d$  to  $id=c$ . In other words, person "c" is in both data sets. If we juxtapose the results from appending and merging:

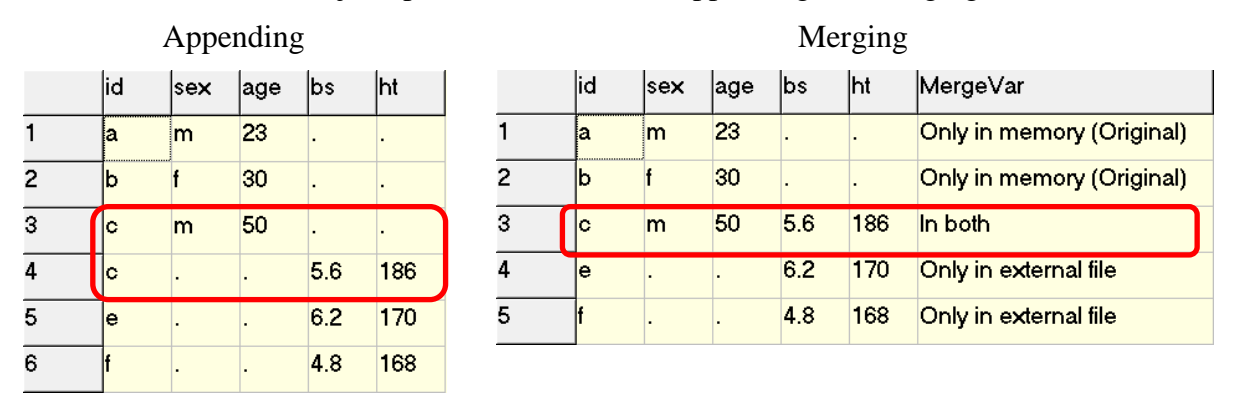

The file resulting from appending has 6 records, two of which belong to individual "c", the result is thus wrong. Conversely, the file resulting from merging has only 5 records corresponding to the total of 5 individuals and is thus correct. EpiData Analysis gives us with the automatically created field MergeVar also the relevant information about the source of the data.

In a later exercise you will learn about important options (look-up table) that you may need when merging data files.

#### **Select**

We used select as follows:

```
read "abcd.rec"
select age<>99
means age /by=sex
select
freq sex
```
We selected a subset, then carried out the command, and finally used select again to obtain back the full data set. Thus, before we wrote select again, we kept the reduced data set. Sometimes it is desirable to make a selection only for a specific command as in the above example. A powerful possibility in EpiData Analysis is to do precisely that by writing the condition for which a command is to be executed onto the same line as the command. Instead of the above, we thus write:

```
read "abcd.rec"
means age /by=sex if age<>99
freq sex
```
## **Drop and Keep**

Select reduced the number of records in a data set. Sometimes it is useful to reduce the number of variables, not the number of records in a data set. This is where drop and keep come in. The two are complementary. We have identifier field id and serno in the data set abcd.rec. If we don't want to keep them, we would write:

```
cls
close
read "abcd.rec"
drop id serno
savedata "abcd_temp_01.rec" /replace
```
This is more efficient than the complementary approach with keep:

```
cls
close
read "abcd.rec"
keep labcode regdate age sex reason \
      res1 res2 res3
savedata "abcd_temp_02.rec" /replace
```
Note here also in passing that you can use the backslash  $\setminus$  to continue a command on the following line (this was not possible in the CHK file).

#### **Sort**

Sorting a dataset on one or more variables is a key component in programming. For instance, if you would like to sort our data set abcd.rec on the laboratory, you would write:

cls close read "abcd.rec" sort labcode

and within each laboratory by registration date:

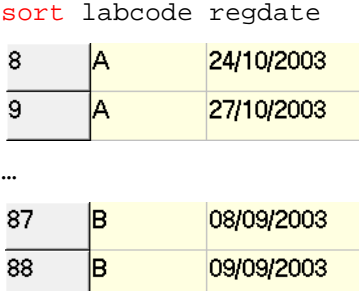

The last sorting command overrides any previous sorting command. Note that saving a data set after sorting will save it in the last sort order.

#### **Define and gen**

We used so far define to create a variable in the memory exactly as we did in the CHK file for temporary variables. For instance, if we create a new field case to define a sputum-smear positive case:

```
define case #
case=0
if res1>0 and res1<9 then case=1
if res2>0 and res2<9 then case=1
if res3>0 and res3<9 then case=1
label case "Microscopy case definition"
labelvalue case /0="Non-case"
labelvalue case /1="Case"
```
There is an alternative in EpiData Analysis, gen for generating a new variable. Be careful though to use "gen" and not "generate" because the latter is also a legitimate command, but with an entirely different meaning (it creates empty records). We would thus write instead of the above:

```
cls
gen i case2=0
if res1>0 and res1<9 then case2=1
if res2>0 and res2<9 then case2=1
if res3>0 and res3<9 then case2=1
label case2 "Microscopy case definition"
labelvalue case2 /0="Non-case"
labelvalue case2 /1="Case"
```
We don't have to assign it a value (as we do here with "=0"). If we don't, the value is set to missing with a period. With define we defined at the same time with the field name also both its type and length. An integer variable created with gen will automatically get a field length of 9.

There are other field types we can create this way:

```
gen d copydate=regdate
gen f agedays=age*365.25
gen s(2) labsex=labcode+sex
```
If you create a **float field**, it will have the length 12, including 4 decimal points. This could be inconvenient, if we create a label block for instance (like we had for the results) as we must pay attention that there is full compatibility. There is no option to change this default.

Wonderfully, we can change the default length (of 20) for **string fields**, in the non-sensical example here defined as having a length of 2.

Note that "gen" is a bit faster to code, "define" runs faster. This becomes important in large datasets.

#### **Recode**

We had used DEFINE and / or GEN go make new variables. If we have a continuous variable from which we wish to make a categorical one, like converting the variable AGE to age groups, EpiData offers RECODE, as shown in this example:

```
define agegrp2 #
recode age to agegrp2 00-14=1 15-24=2 25-34=3 35-44=4 45-54=5 \
                      55-64=6 65-98=7 99=9
freq agegrp2
```
gives:

agegrp2 N  $00 - 146$ 15-24 57 25-34 84 35-44 67 45-54 28 55-64 25 65-98 30 .99 3 Total 300

Thus, the groupings become the labels. Of course, one can override these default value labels.

#### **String fields and substrings**

Let's assume we wish to make a string field for each microscopy result, which can take on the three values "N" (for negative), "P" (for any positive), and "9" (for not available). We thus write:

```
cls
close
read "abcd.rec"
       gen s(1) result1="P"
if res1=0 then result1="N"
if res1=9 then result1="9"
cls
       gen s(1) result2="P"
if res2=0 then result2="N"
if res2=9 then result2="9"
cls
       gen s(1) result3="P"
if res3=0 then result3="N"
if res3=9 then result3="9"
```
We then wish to combine the three results into one single string to obtain the pattern:

cls

```
gen s(3) pattern=result1+result2+result3
label pattern "Pattern of 3 serial smears"
freq pattern
and get:
  Pattern
   of 3serial
 rac{\text{se that}}{\text{smears}}\overline{\mathbf{N}}\overline{\text{NN}}9
         157
 NNN
        105
 NP<sub>9</sub>
          \overline{1}NPP
           \overline{Q}11DDQ
 PPN
          \overline{2}15
 PPP
 Total 300
```
Finally, we can extract a subset of a string field:

```
cls
gen s(1) firstres=substr(pattern,1,1)
label firstres "Result of 1st smear"
freq firstres /c /ci
```
and get:

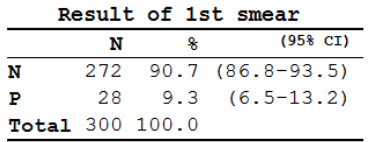

Admittedly, not the most efficient approach to something that could have been obtained directly from the original field res1, but the point here is to show the way how to extract a substring from a text field:

SUBSTR (fieldname, start position, number of characters including start position)

Thus:

```
cls
gen s(2) res12=substr(pattern,1,2)
gen s(2) res23=substr(pattern,2,2)
freq res12 res23
```
gives:

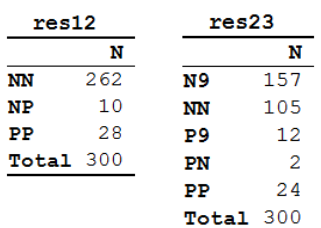

#### **Date fields**

We know that date fields are a hassle because they don't fit our decimal system and people use different ways to write dates. To further complicate matters, EpiData Analysis deals somewhat differently with date definitions than we learned in the CHK file. There are different ways of doing it, but it might be best to learn one and learn to master it. Let's assume, we wish to calculate the number of years elapsed since the registration of the examinee in our data set and 1 January 2013. The syntax to accomplish this is:

cls close read "abcd.rec" gen f intyrs=(dmy(01,01,2013)-regdate)/365.25

We thus tell EpiData Analysis 1) that it is a date and 2) the format of our date with dmy followed by the values for the three date components in parenthesis, separated by commas.

#### **Results variables**

If we execute certain commands, EpiData Analysis will produce variables in memory that keep temporarily certain values which we can visualize with the command result. For example:

cls close read "abcd.rec" means age if (age<>99) and (sex=1) result produces: System Variables Value  $\frac{27}{04}/2013$ <br>15:55:43 SYSTEMDATE SYSTEMTIME SYSDIR C:\EpiData\<br>CURRENTDIR C:\epidata\_course<br>LANG EN Temporary Variables Value SVARIABLE1 age SLEVEL1 SOBS1  $107$ SSUM1 4065 37.9906542056075<br>301.933874096279 SMEAN1 **SVAR1**  $SSD1$ 17.3762445337386 34.6602378330551 SCFTL1 SCFIH1 41.3210705781599 \$STDERR1 1.67982496333453 SMTN1  $13$ SP051  $16$  $$P101$  $18$ SP251  $26$ **SP501** 34  $$P751$ 50 61.4  $SP901$ SP951  $74.6$ 

Our interest here is in the Temporary Variables Value. We can use them and save the values of any of them into another variable. For instance:

```
means age if (age<>99) and (sex=1)
result
gen meanfem=$mean1
means age if (age<>99) and (sex=2)
result
gen meanmal=$mean1
```
86

**ŞMAX1** 

We don't even need to write the line "result" if we know how EpiData Analysis defines the variable we require.

Visualizing with BROWSE:

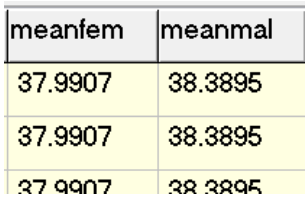

It is not of particular value here (every record has the same values), but this is a potentially very powerful tool to further process data.

#### **Writing output into a file**

You learned perhaps a bit mechanically to start every program with a command "logclose" to close any log file that might be open, but you haven't quite tested the opposite, the opening of a log file. You can write any output into three types of files, text, HTML, or Excel. We strongly discourage Excel, because for proprietary reasons EpiData is forced to use an outdated format. If you need your output in a spreadsheet program, it is way preferable to save the output into a text file and then open the text file in your spreadsheet application software.

The commands are straight forward:

```
logopen "my_output.txt" /replace
* Some EpiData Analysis commands
logclose
```
Specifically, if we write:

```
cls
close
read "abcd.rec"
```
logopen "output\_01.txt" /replace tables sex reason logclose

If we look at the output\_01.txt file in our text editor, we see:

```
Logopen output_01.txt 
 EpiData Analysis V2.2.2.180 27-Apr-13 17:45
. tables sex reason
Examination reason Female Male Total<br>Diagnosis 52 82 134
Diagnosis 52 82
Follow-up at 2 months 18 22 40<br>Follow-up at 3 months 4 8 12
Follow-up at 3 months 4 8 12<br>Follow-up at 4 months 0 3 3
Follow-up at 4 months 0 3 3<br>Follow-up at 5 months 13 22 35
Follow-up at 5 months 13 22 35<br>Follow-up at 6 months 11 20 31
Follow-up at 6 months 11 20 31<br>Follow-up at 7 months or later 3
Follow-up at 7 months or later 3 13 16<br>Follow-up, month not stated 8 19 27
Follow-up, month not stated 8 19 27<br>Reason not stated 0 2 2
Reason not stated 0
Total 109 191 300
```
. logclose

Apart from the "ragged" appearance, there is also too much superfluous output there, if we only want the table. We can greatly improve it by setting the echo first off before opening the log file and then setting it on again after it has been closed:

set echo=off logopen "output\_01.txt" /replace tables sex reason logclose set echo=on

This way, we get it trimmed down:

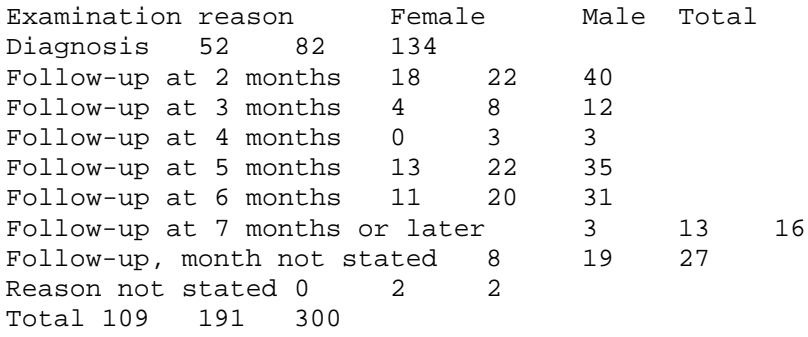

If we go now to our spreadsheet program and open it as a delimited text file:

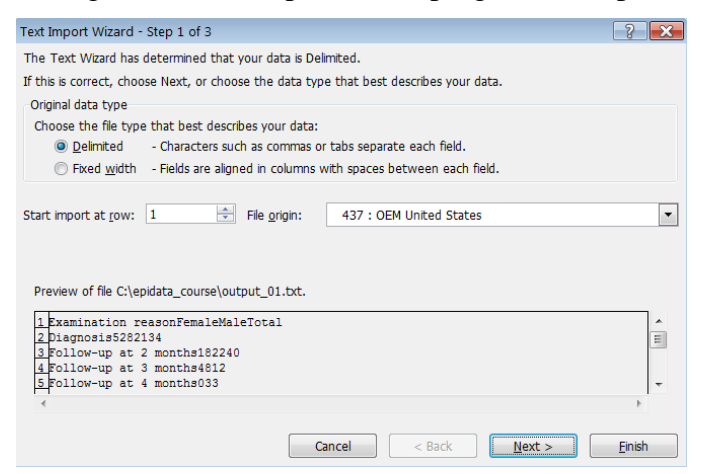

it will come out nicely as intended:

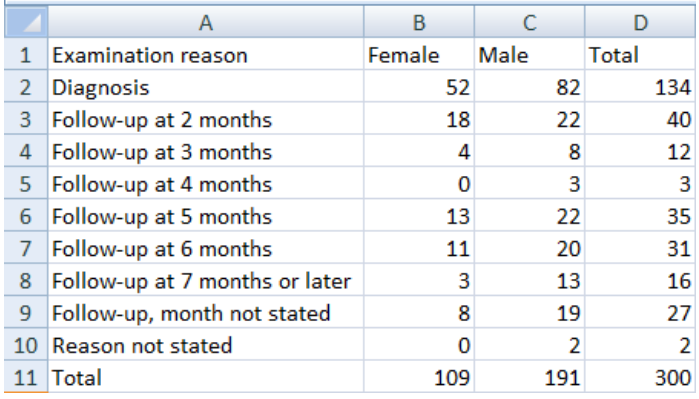

#### More about tables

Let's first copy our case definition from above:

```
cls
close
read "abcd.rec"
define case #
case=0
if res1>0 and res1<9 then case=1
if res2>0 and res2<9 then case=1
if res3>0 and res3<9 then case=1
label case "Microscopy case definition"
labelvalue case /0="Non-case"
labelvalue case /1="Case"
```
and then make another categorical variable from the categorical variable reason to get only three levels and verify that we got what we intended to get, making a cross-table between the old variable (reason) and the new one (reason2) derived from it:

```
cls
gen i reason2=2
if reason=0 then reason2=1
if reason=9 then reason2=9
label reason2 "Reason for examination"
labelvalue reason2 /1="Diagnosis"
labelvalue reason2 /2="Follow-up"
labelvalue reason2 /9="Reason unknown"
tables reason2 reason
                       Reason for examination
           Examination reason Diagnosis Follow-up Reason unknown Total
Diagnosis
                                   134134\Omega\OmegaFollow-up at 2 months
                                    \overline{0}40
                                                            \overline{0}40
Follow-up at 3 months
                                    \bullet12
                                                            \circ12Follow-up at 4 months
                                    \overline{0}\overline{3}\overline{0}\overline{3}Follow-up at 5 months
                                    \overline{0}35
                                                            \overline{0}35
Follow-up at 6 months
                                     \bullet31\circ31Follow-up at 7 months or later
                                             16\Omega16\Omega
```
Previously when we made a table also showing the values with:

 $\overline{0}$ 

 $\Omega$ 

134

27

 $\Omega$ 

164

tables case sex /vl

Follow-up, month not stated

Reason not stated

we got:

Total

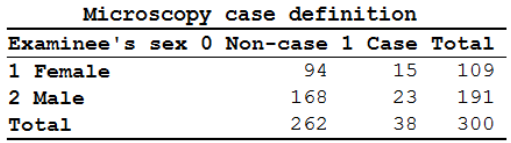

If we look at the sorting sequence, we see that the sequence is ascending by value (not ascending by label alphabet, see labels for case definition). We can invert the sequence with:

 $\circ$  $27$ 

 $\overline{2}$ 

 $\overline{2}$ 

 $\overline{2}$ 300

tables case sex /vl /sd

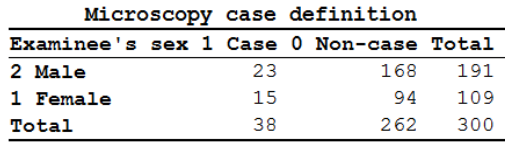

There are multiple sorting options but one should take note that some more complex sorting options do not deliver what we expect, thus always check carefully. For simple sorting like ascending on values ( $/\text{sa}$ ) or descending on values ( $/\text{sd}$ ) as we just did, we usually get what we want.

Important to note is what happens if we like to get an odds ratio, compare the two outputs:

cls tables case sex tables case sex /o

## "Plain" "Epidemiologic"

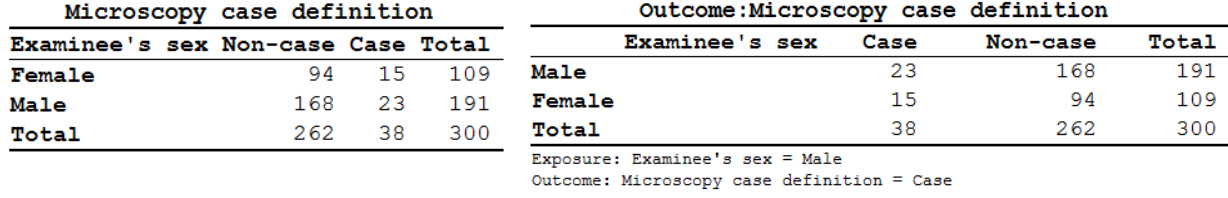

Odds Ratio =  $0.86$  (95% CI:  $0.43-1.72$ ) (Robins, Greenland, Breslow CI)

This is a reflection of the fact that EpiData Analysis is truly an epidemiologist's tool: most commonly in outbreak investigations or case-control studies we show the cases to the left and the non-cases to the right of the column, and show the exposure on top and the non-exposure at the bottom of the row.

If we now want to switch these, then we have to check carefully whether we get what we want, but one or the other options will give us what we need. Let's try then with our logic from above telling us that we should probably sort in ascending order:

tables case sex /o /sa

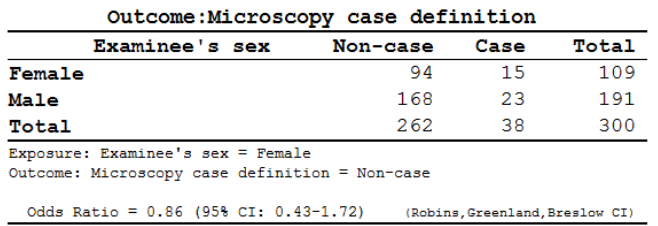

Indeed, it did invert it. If we wish to invert only one of the two, say keep the "epidemiologic" presentation for cases and non-cases, but change it for sex, then we might need to do some recoding:

```
cls
gen i sexinvert=1
if sex=1 then sexinvert=2
label sexinvert "Sex of person"
labelvalue sexinvert /1="Male"
labelvalue sexinvert /2="Female"
tables case sexinvert /o
```
and we get:

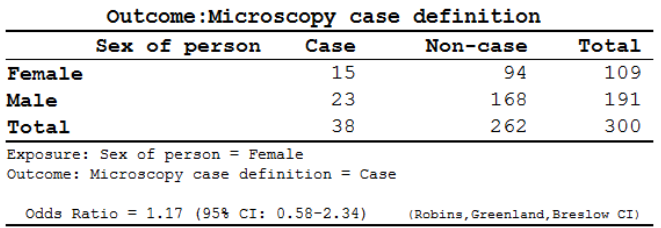

Again, be sure to always check that what you get is what you need and learn creatively to approach things as you need them to be.

#### **Stratification**

So far, we have dealt with two-by-two tables, but one of the common requirements is a stratified analysis. EpiData Analysis makes it easy for us in that we just list the variables in a tables command, though we must pay attention to the sequence of the variables. If we need to look at cases versus non-cases by sex, stratified by the (summary) reason, we write:

tables case sex reason2 if reason2<>9

and get:

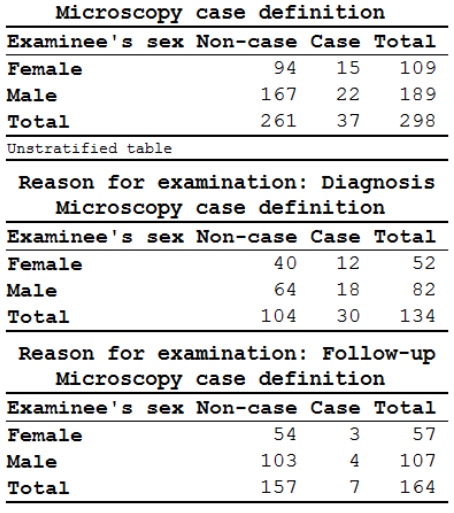

The first table is the crude, unstratified table, the following table(s) are the results of case by sex in the different strata. Of course, the interest here is commonly a summary odds ratio calculated by the Mantel-Haenszel procedure:

tables case sex reason2 /o if reason2<>9

We get more output here: first the "epidemiologic" table with crude odds ratios and 95% confidence intervals followed by these measures of association in the strata:

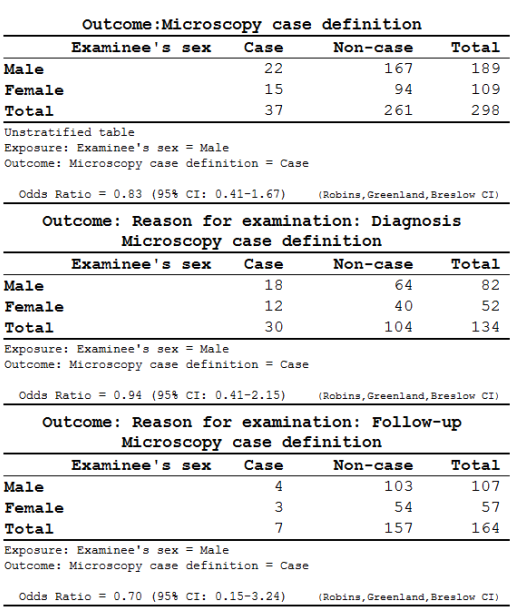

After these tables, we get the summary of the adjusted analysis:

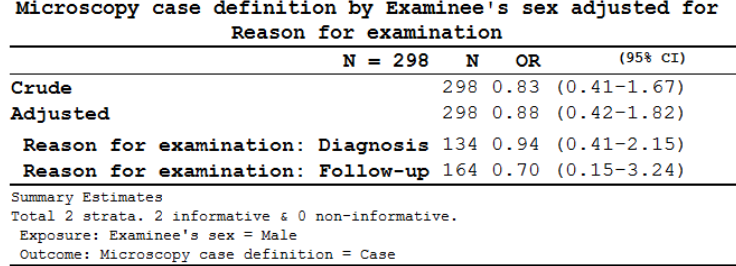

Note also the all-important information at the bottom to help us ensuring that we got what we wanted:

```
Exposure: Examinee's sex = Male
Outcome: Microscopy case definition = Case
```
More about graphs

In the previous exercise, we did:

select age<>99 boxplot age /by=sex

and got this graph:

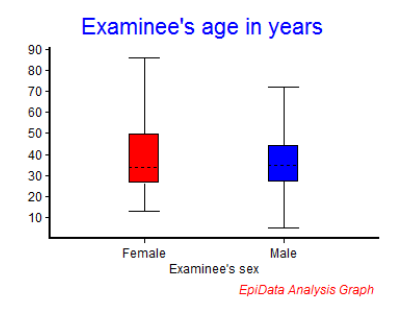

To explore the options a bit more without first taking recourse to the Help file, we will approach it by using the menu interactively:

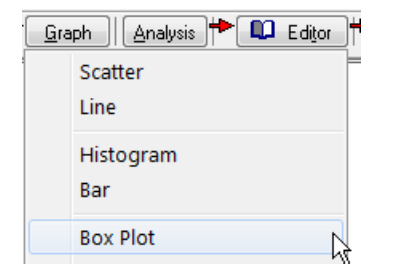

We will use **Execute** (not  $\text{Run}$ ) to progressively edit the graph to our liking, completing the first tab "Variables":

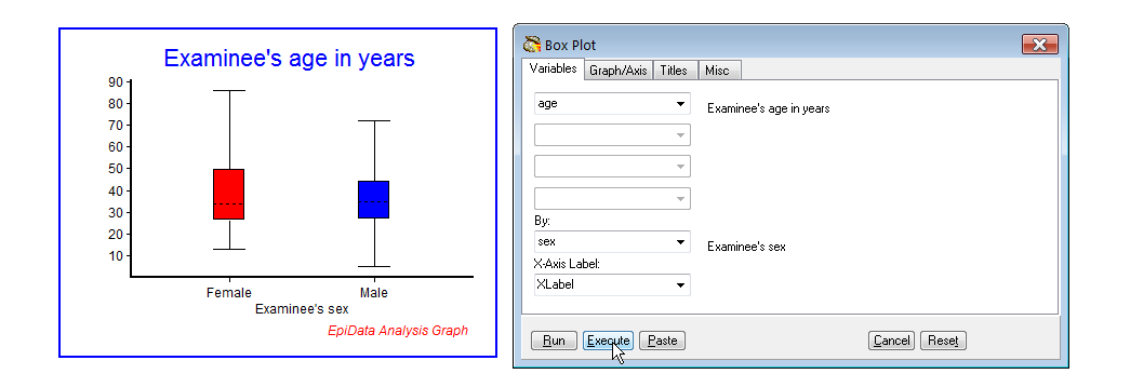

Then we refine the tab "Graph/Axis":

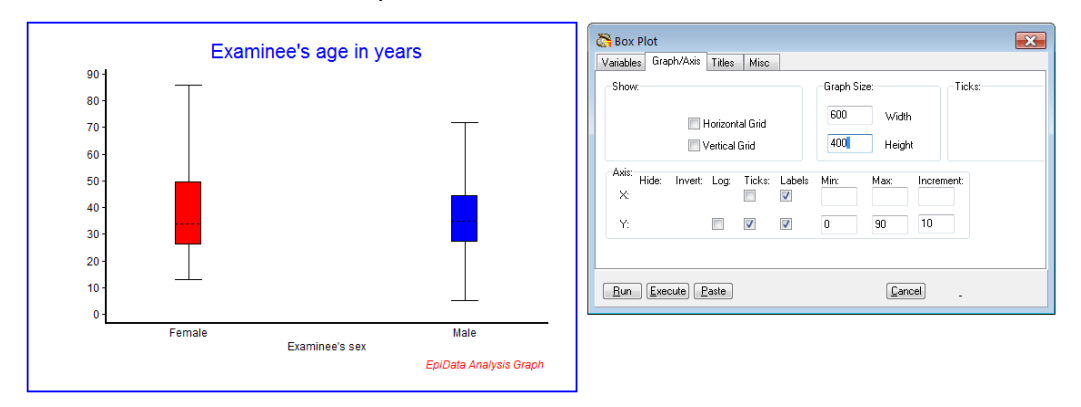

## then "Titles":

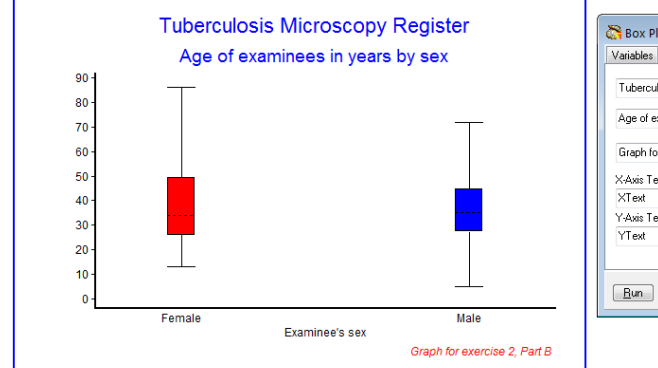

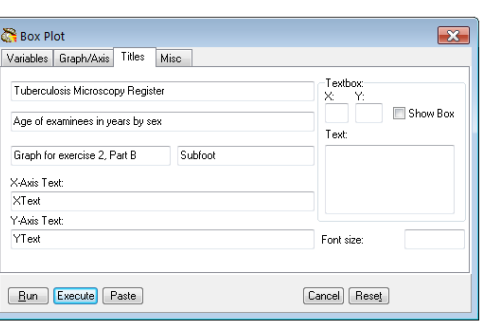

## and finally "Misc":

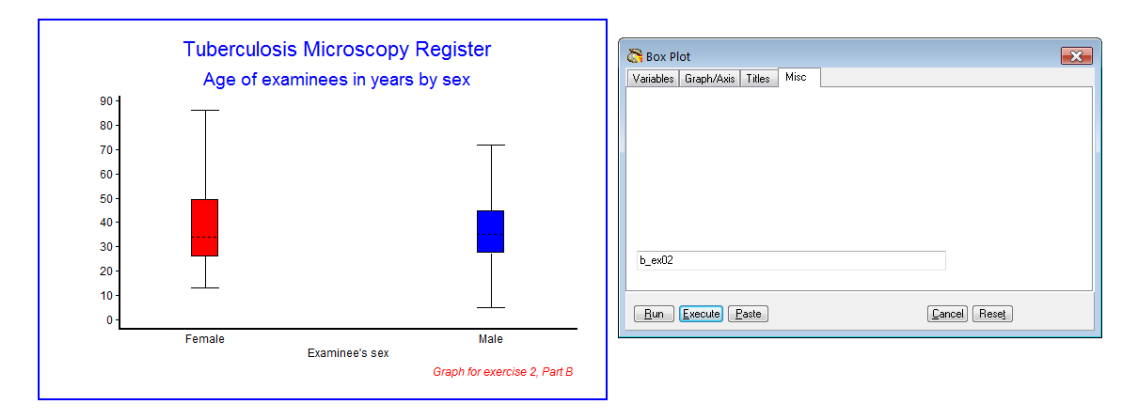

The most important part comes now in that we go to the command line (**F4**) and use the up cursor to get the entire list of commands, mark it, and paste it into our PGM file, making back slashes where appropriate and then have:

```
cls
BOXPLOT age /By=sex \
             /SizeX=600 /SizeY=400 \
             /Noxtick \
             /Ymin=0 /Ymax=90 /Yinc=10 \
             /Ti="Tuberculosis Microscopy Register" \
             /Sub="Age of examinees in years by sex" \
             /Fn="Graph for exercise 2, Part B" \
             /Save="b_ex02"
```
We do some additional editing, like allowing replacement of the graph (which is necessary if we name the output), and look some additional things up in the Help file, and finally have it refined to:

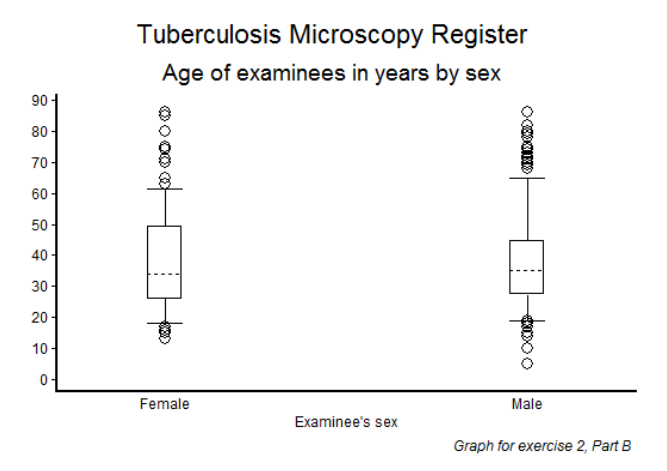

Note the difference in quality if we replace:

```
 /Save="b_ex02" /replace \
```
with:

/Save="b\_ex02.wmf" /replace \

# Tuberculosis Microscopy Register

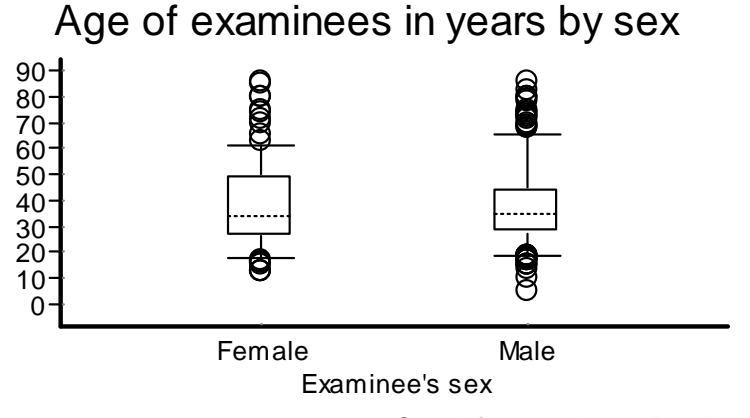

*Graph for exercise 2, Part B*

We note:

- o If we save the graph as \*.wmf (Microscoft metafile, a vector graph), it does not show up in the Results window
- o Vector graphs are crisp and sharp and retain this irrespective of changing the graph size
- o The result is not a faithful reproduction of the default \*.png graph.

Sometimes the title gets too large in the metafile. This can be remediated by adding the SET to change the default font size from 10 to 9:

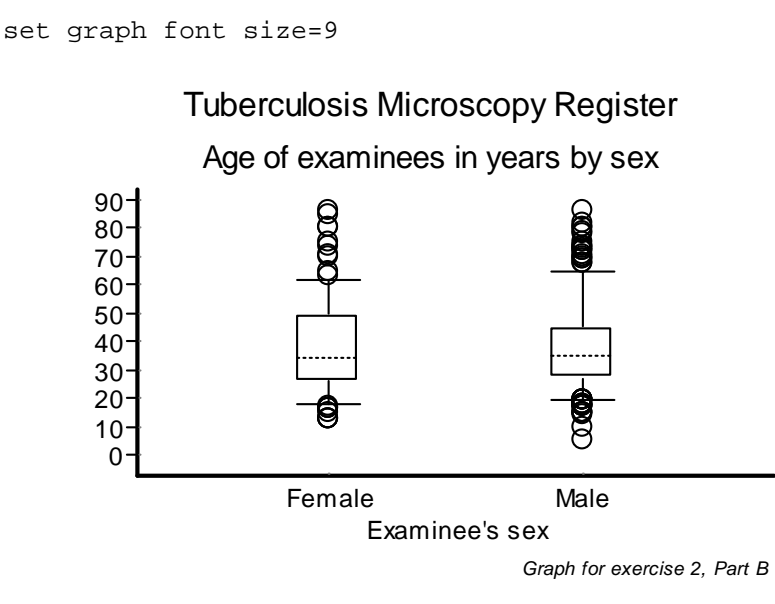

## *Task:*

*o Write a program B\_EX02.PGM using the data set "abcd.rec". Limit your analysis to patients with a diagnostic sputum smear examination. Create an output that shows the incremental yield of cases from the first, second and third of three serial smears. With incremental yield we mean determining the proportion of examinees who are positive already on the first, patients who are negative on the first, but positive on the second, and examinees who are negative on the first two but positive on the third serial smear examination. The denominator should be those who have had the required number of smears to determine the yield.*

## Solution to Exercise 2: More on EpiData Analysis

Key point(s):

- a) EpiData Analysis is a powerful tool to manipulate and restructure data sets
- b) Tabular outputs can be customized to specific needs
- c) To evaluate graph options, one may best use first the visual menu-driven interface and then copy and paste the resulting options into a program for permanent reproduction.

*Task:*

*o Write a program B\_EX02.PGM using the data set "abcd.rec". Limit your analysis to patients with a diagnostic sputum smear examination. Create an output that shows the incremental yield of cases from the first, second and third of three serial smears. With incremental yield we mean determining the proportion of examinees who are positive already on the first, patients who are negative on the first, but positive on the second, and examinees who are negative on the first two but positive on the third serial smear examination. The denominator should be those who have had the required number of smears to determine the yield.*

#### *Solution:*

The desired output is:

Yield of first smear: Px [exclude none]

#### **Six essential patterns**

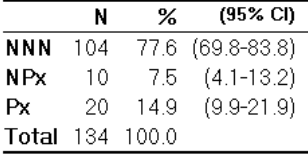

#### Yield of second smear: NPx [exclude: N99]

#### Six essential patterns

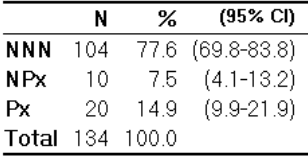

Yield of third smear: NNP [exclude: N99, NN9]

#### **Six essential patterns**

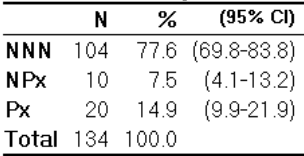

The part of the program B\_EX02.PGM which gave this output:

```
* Task Exercise 2, Part B
cls
close
read "abcd.rec"
define case #
case=0
if res1>0 and res1<9 then case=1
if res2>0 and res2<9 then case=1
if res3>0 and res3<9 then case=1
label case "Microscopy case definition"
labelvalue case /0="Non-case"
labelvalue case /1="Case"
cls
gen s(3) esspattern="NNN"
if res3=9 then esspattern="NN9"
if res2=9 then esspattern="N99"
if res3>0 and res3<9 then esspattern="NNP"
if res2>0 and res2<9 then esspattern="NPx"
if res1>0 and res1<9 then esspattern="Px"
label esspattern "Six essential patterns"
set echo=off
select reason=0
cls
type "Yield of first smear: Px [exclude none]" /h2
freq esspattern /c /ci
type "Yield of second smear: NPx [exclude: N99]" /h2
freq esspattern /c /ci if esspattern<>"N99"
type "Yield of third smear: NNP [exclude: N99, NN9]" /h2
freq esspattern /c /ci if esspattern<>"NN9" and esspattern<>"N99"
select
set echo=on
```
# Exercise 3: Aggregating data and saving the summary data in a file

At the end of this exercise you should be able to:

a. Understand "Aggregate" data and apply it to a specific task

We are quite familiar with:

cls close logclose read "abcd.rec" freq sex

getting as result:

Examinee's sex  $\mathbf N$ Female 109 Male 191  $\text{Total}$  300

If we replace "freq" with "agg" (short for aggregate):

agg sex

we get essentially the same information (without the marginal, i.e. here the total):

sex N Female 109 **Male** 191

Making a frequency of a variable is nothing other than aggregating the values of that variable to the smallest common denominator and the same thing is done with aggregate. We can do it analogously for a table:

tables sex labcode

This gives, discounting the marginals, 8 inner cells, for the 2 by 4 possibilities:

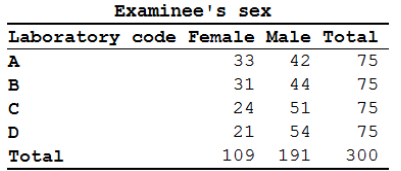

If we replace tables by aggregate:

agg sex labcode

we get the 8 inner cells listed in a column sorted by sex then by labcode:

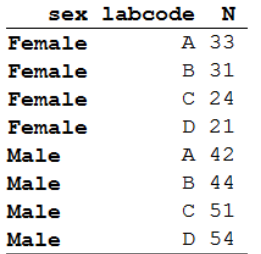

As an option we can close the file that was open (the abcd.rec):

agg sex labcode /close

and we can see what remains in the Variables window:

 $\Box$  sex I Examinee's sex labcode S Laboratory code  $\prod_{n}$ I (N) Total observations used in aggregate

We can browse it as it has been written to an EpiData REC file, aggregated into 8 records:

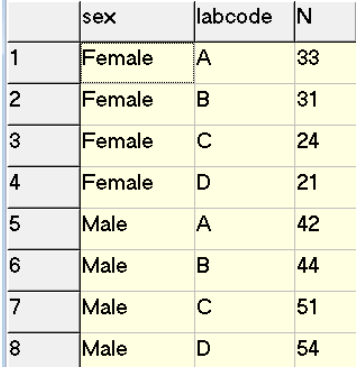

As an additional option we can save this aggregation to a REC file (note that the option is "/save", not "/savedata":

agg sex labcode /close /save="labsex\_set.rec" /replace

then close everything and re-open either file.

The first property of the aggregate command is thus that it can replace the summary of a tables command and save the cells of the table (made from 1, 2, or more variables) in a REC file.

The second property of the aggregate command is related to the power it provides with options. For example:

cls close logclose read "abcd.rec" agg sex /mean=age

gives:

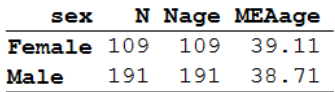

We now have the mean age by sex, but we could also get the mean age by sex and laboratory:

agg sex labcode /mean=age

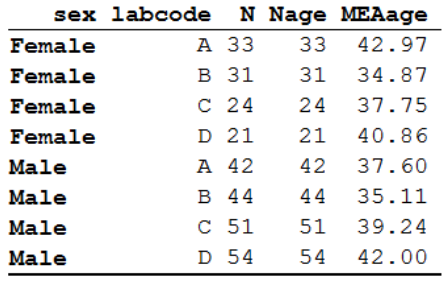

and as above, all can be written into a REC file:

```
agg sex labcode /mean=age /close /save="labsex_set_2.rec" /replace
cls
close
read "labsex_set_2.rec"
\mathbb{Z}|sex
                   labcode N
                                  Nage MEAage
                             \overline{33}3342.9696969697
\overline{1}Female
                   Ā
\overline{2}Female
                   \overline{B}313134.8709677419
\overline{3}Female
                   \overline{C}24
                                   2437.7500000000
\overline{4}Female
                   D
                             212140.8571428571
\overline{5}Male
                   \Lambda42<sup>7</sup>4237.5952380952
```
Male  $\overline{R}$  $44$  $44$  $\hat{B}$ 35.1136363636  $\overline{7}$  $\overline{c}$ 39.2352941176 Male 51 51  $\overline{8}$  $Male$  $\mathsf D$ 54 54 42.0000000000

The automatically created variable N denotes the number of records in the original file, Nage the number of records in the original file with non-missing information on age, and MEAage, the mean age in the aggregated stratum.

There are more options of this kind, like:

/min /max /stat /sum

You can also cumulate different options, and you can use the same option for different variables, e.g. "/sum=var1 /sum=var2 /min=var3".

It is the option /sum we are particularly interested here to apply. We can sum up all the values of a given variable across all records aggregated within a stratum. For instance, in the following task you will need to count the number of smears each examinee had, and then you can sum up all the smears within each stratum resulting from your aggregation.

#### **Workload in the laboratory**

One measure of the workload in laboratories is the number of smears they have to examine per day. Even the busiest laboratories do not work every day, they may close on weekends

and public holidays. One may get some approximate estimate of the number of working days, but a much cleaner way is to actually look at the data. The tuberculosis laboratory register gives a possible good approximation with the date of registration. While smears are also examined on other than the registration date (the first specimen defines that date, and a patient gives the first specimen on the spot but brings in an early morning specimen one day later), this is a reasonably good approximation to the number of days work was actually carried out, certainly better than some other approximation without a good data basis.

We provide a data set "b\_ex03\_workload.rec" from three laboratories in Zimbabwe (data courtesy Dr Biggie Mabaera), each complete but also limited to during one calendar year.

## *Task:*

*o The B\_EX03\_WORKLOAD.REC has been edited to contain only three laboratories (out of the original 30) and only the year 2002. Nonsensical results (e.g., first examination not recorded, followed by a valid result) have been excluded. Create a program B\_EX03.PGM to provide the mean number of smears examined per registration day in each of the three laboratories.*

# Solution to Exercise 3: Aggregating data and saving the summary data

Ξ

#### Key point(s);

a) Aggregate is a powerful tool to summarize the analogue to a tabular output in a REC file and to make calculations on the vertical for each stratum thus obtained.

#### *Task:*

*o The B\_EX03\_WORKLOAD.REC has been edited to contain only three laboratories (out of the original 30) and only the year 2002. Nonsensical results (e.g., first examination not recorded, followed by a valid result) have been excluded. Create a program B\_EX03.PGM to provide the mean number of smears examined per registration day in each of the three laboratories.*

The result:

(SUM) smears Mean Variance Std Dev ( 95% CI mean ) Std Err laboratory Obs.  $Sum($ BY A 242 23044.0 95.22 1069.10 32.70 91.08 99.36 2.10 8.97 7.30 ME L 135 1211.00 53.34 7.73 10.21  $0.63$ ML L 241  $6328.0$  26.26 244.65 15.64 24.27 28.24 1.01

The program B\_EX03.PGM is very simple in the end (but admittedly it took us a while to get to this level of efficiency):

```
cls
close
logclose
read "b_ex03_workload.rec"
* Determine the number of smears for each examinee
gen i smears=1
if result2<>9 then smears=2
if result3<>9 then smears=3
* Sum up the number of smears done on each
   working day in each laboratory
aggregate regdate laboratory /sum=smears /close
* Calculate the average number of smears done<br>* each working day in each laboratory
   each working day in each laboratory
cls
means sumsmears /by=laboratory
```